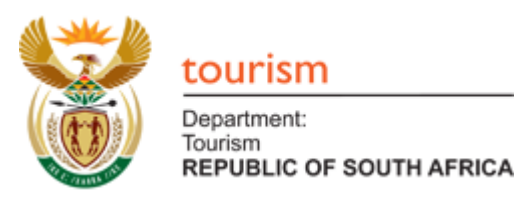

# Covid-19 Tourism Relief Fund Application Form **User Guide**

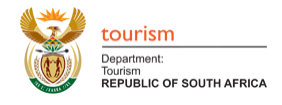

# Contents

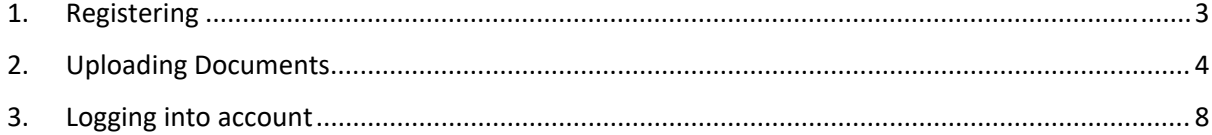

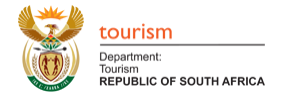

# 1. Registering

• Click on the link you have received via email.

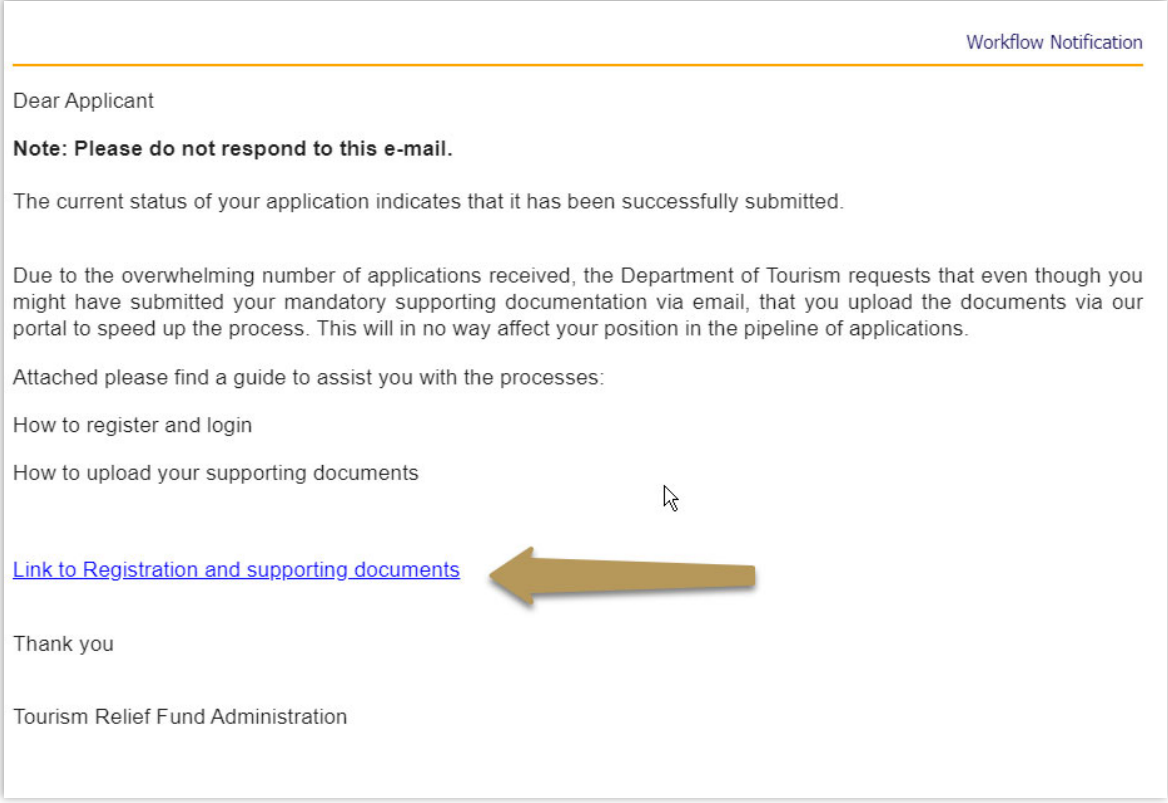

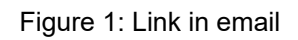

 You need to register using the **same email address** you used when filling in the application form.

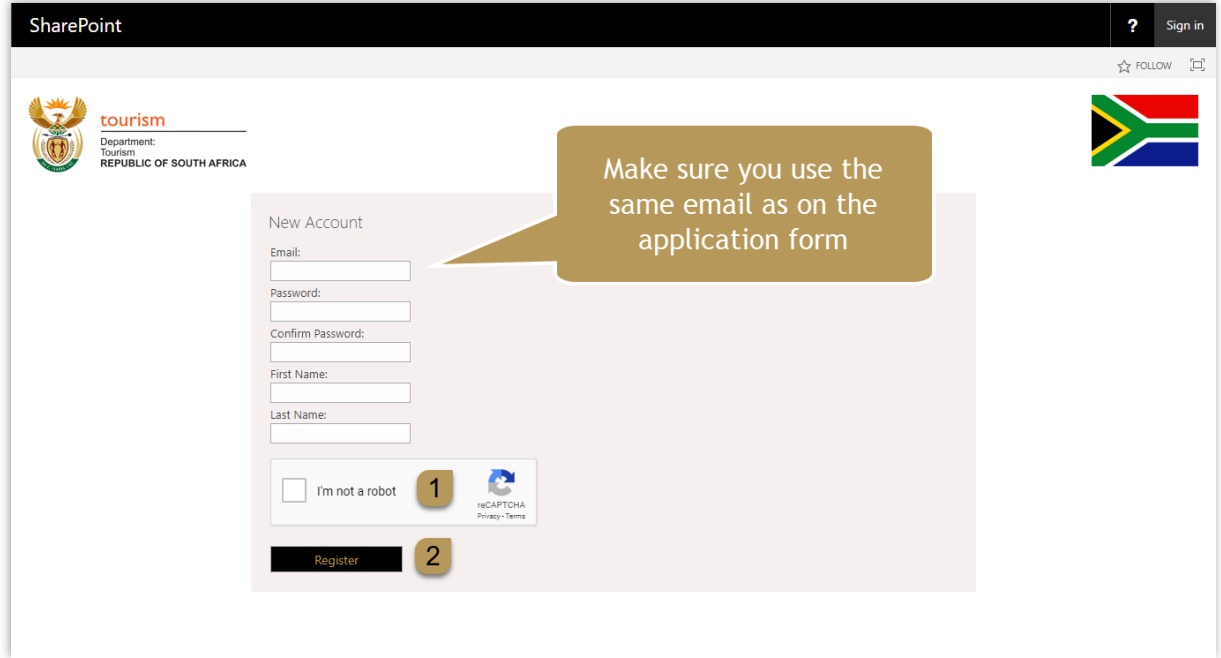

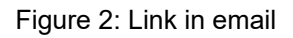

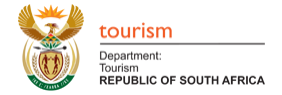

- Fill in all the details.
	- o Email address
	- o Create a password
	- o Confirm the password
	- o First name
	- o Last name
- (1) Click on the I'm not a robot checkbox
- (2) Click on the Register button

Your account has now been created.

Click on the continue button to be logged in to your account automatically.

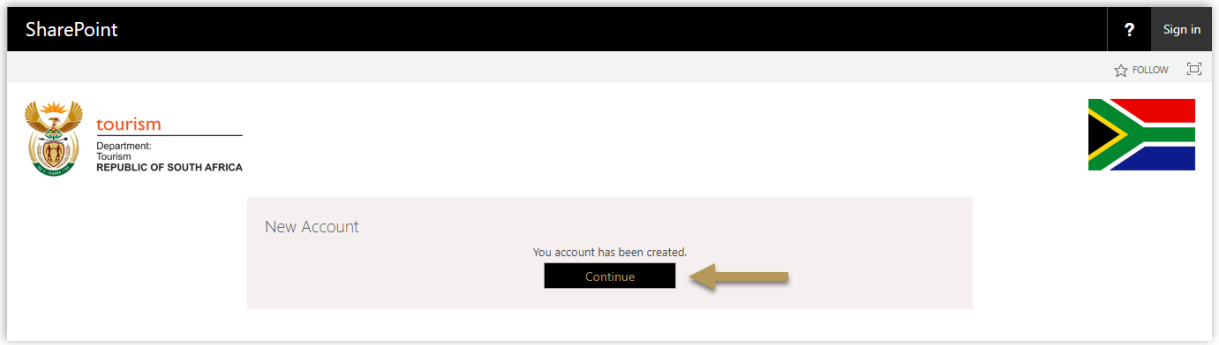

#### Figure 3: New account created

## 2. Uploading Documents

- (1) Click on the upload link to upload a document.
	- o You must **refrain from dropping and dragging documents** as you will need to add detail when uploading the specific documents.

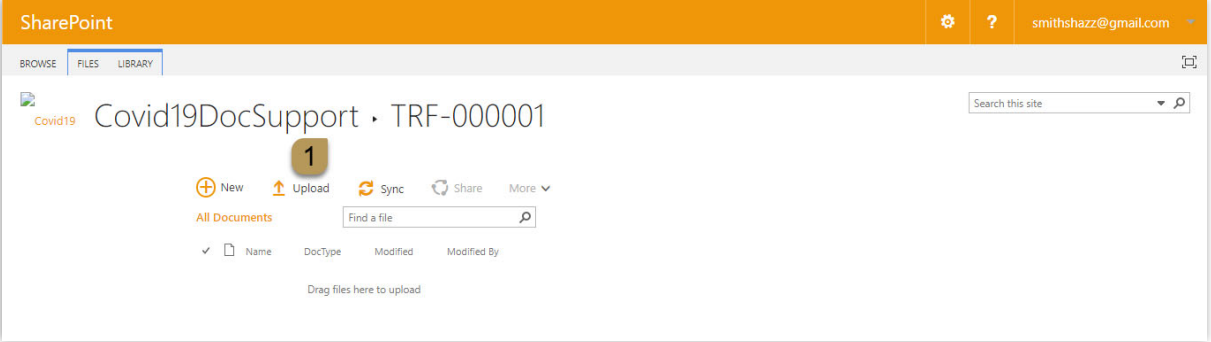

#### Figure 4: Upload documents

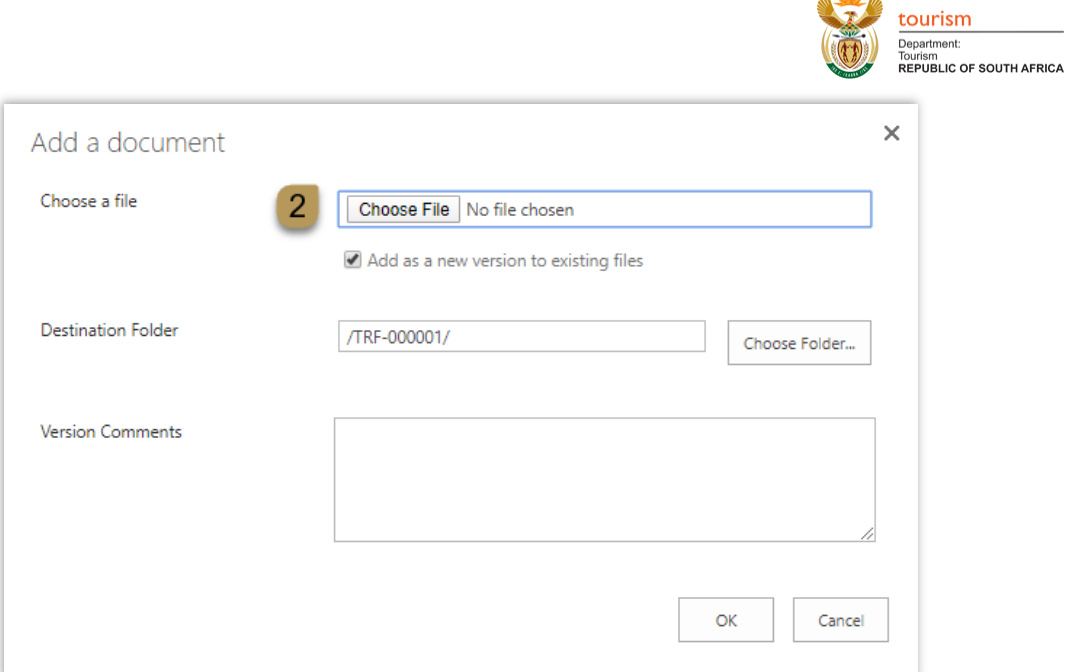

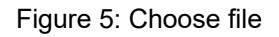

(2) Click on "choose file" to upload the document.

| <b>O</b> Open                                                      |                                                                  |                  |                  |                                 | $\times$             |
|--------------------------------------------------------------------|------------------------------------------------------------------|------------------|------------------|---------------------------------|----------------------|
| This PC > Documents > 2020 > Work > tourism > docs<br>$\checkmark$ |                                                                  |                  | Search docs<br>Ō | ٩                               |                      |
| New folder<br>Organise $\blacktriangleright$                       |                                                                  |                  |                  |                                 | ℯ<br><b>HEE</b><br>m |
| tourism<br>́                                                       | Name                                                             | Date modified    | Type             | <b>Size</b>                     |                      |
| video                                                              | A TRF-000XXX-010-B-BBEE.pdf                                      | 2020/04/27 23:45 | Adobe Acrobat D  | 32 KB                           |                      |
| Creative Cloud Fil                                                 | TRF-000XXX-011-TaxClearance.pdf<br>国                             | 2020/04/27 23:45 | Adobe Acrobat D  | 32 KB                           |                      |
|                                                                    | 国<br>TRF-00XXX-001-RegCert.pdf                                   | 2020/04/27 23:45 | Adobe Acrobat D  | 32 KB                           |                      |
| OneDrive                                                           | 国<br>TRF-00XXX-002-CertID.pdf                                    | 2020/04/27 23:45 | Adobe Acrobat D  | 32 KB                           |                      |
| <b>This PC</b>                                                     | 国<br>TRF-00XXX-003-Bankstatements .pdf                           | 2020/04/27 23:45 | Adobe Acrobat D  | 32 KB                           |                      |
| <b>B</b> 3D Objects                                                | 国<br>TRF-00XXX-004-AnnualReports.pdf                             | 2020/04/27 23:45 | Adobe Acrobat D  | 32 KB                           |                      |
| Desktop                                                            | 国<br>TRF-00XXX-005-BusinessProfile.pdf                           | 2020/04/27 23:45 | Adobe Acrobat D  | 32 KB                           |                      |
|                                                                    | 国<br>TRF-00XXX-006-IndustryCert.pdf                              | 2020/04/27 23:45 | Adobe Acrobat D  | 32 KB                           |                      |
| 圈<br><b>Documents</b>                                              | 国<br>TRF-00XXX-007-UIF.pdf                                       | 2020/04/27 23:45 | Adobe Acrobat D  | 32 KB                           |                      |
| Downloads<br>┻                                                     | $\left  \mathbf{a} \right $<br>TRF-00XXX-008-BudgetBreakdown.pdf | 2020/04/27 23:45 | Adobe Acrobat D  | 32 KB                           |                      |
| <b>h</b> Music                                                     | 国<br>TRF-00XXX-009-GradingCertificate.pdf                        | 2020/04/27 23:45 | Adobe Acrobat D  | 32 KB                           |                      |
| $\blacksquare$ Pictures                                            | 国<br>TRF-00XXX-012-MedicalCertificate.pdf                        | 2020/04/27 23:45 | Adobe Acrobat D  | 32 KB                           |                      |
| <b>Videos</b><br>圖                                                 |                                                                  |                  |                  |                                 |                      |
| <b>EL</b> Local Disk (C:)                                          |                                                                  |                  |                  |                                 |                      |
| Network                                                            |                                                                  |                  |                  |                                 |                      |
| File name:                                                         | TRF-000XXX-010-B-BBEE.pdf                                        |                  |                  | All Files (*.*)<br>$\checkmark$ | $\checkmark$         |
|                                                                    |                                                                  |                  |                  | Open                            | Cancel<br>i          |

Figure 6: Choose document

Select the document from your pc and click on the open button.

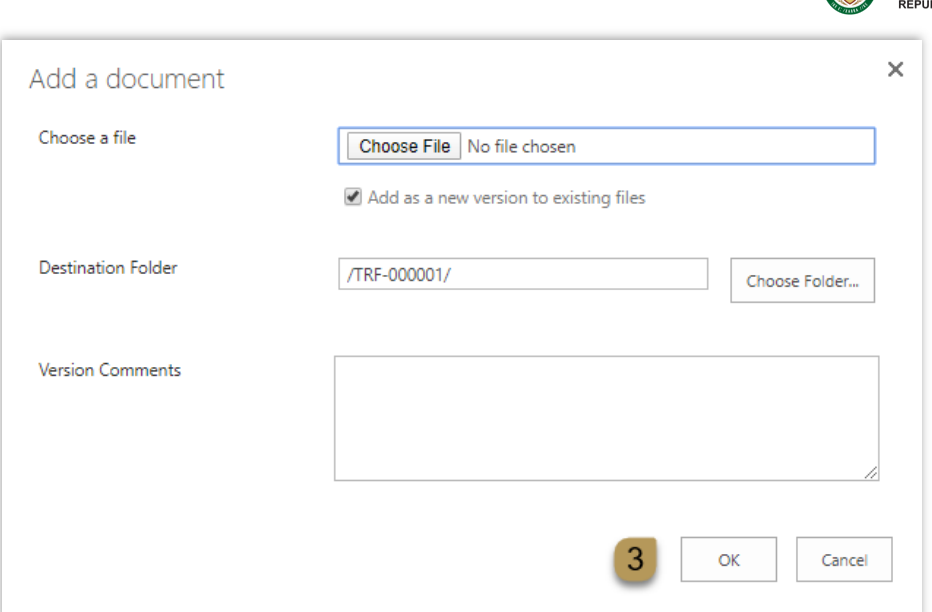

Figure 7: Uploading document

(3) Click on the ok button.

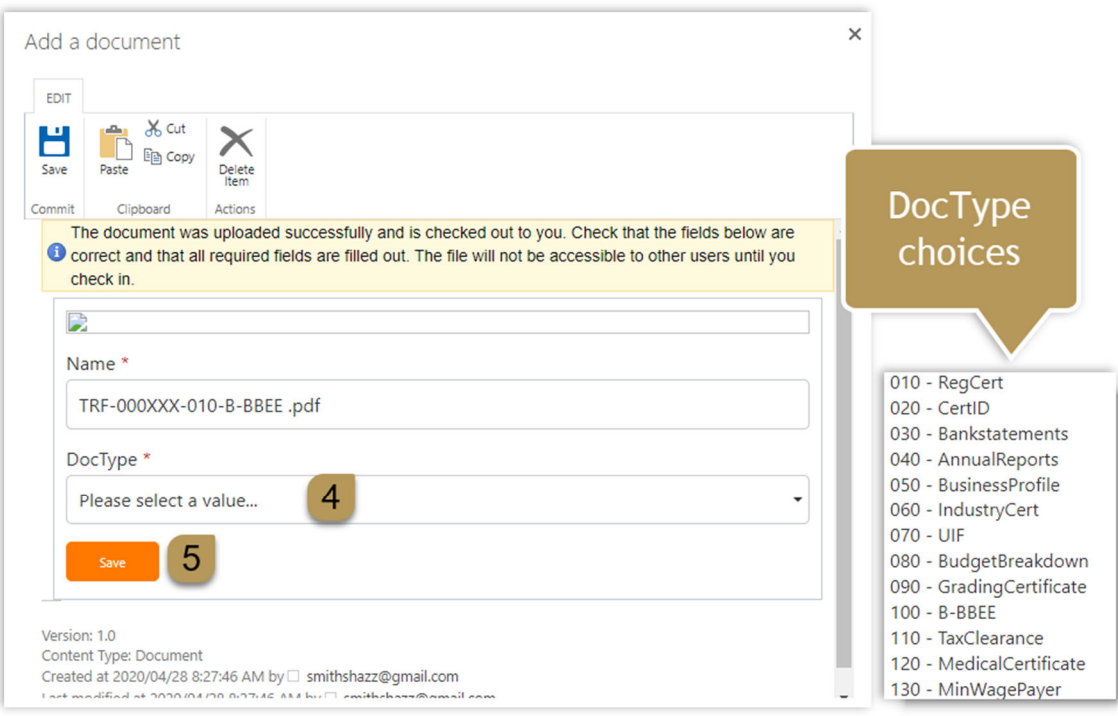

Figure 8: Choose a DocType

- (4) Choose the doctype which applies to the form you are uploading.
- (5) then click on the Save button.

tourism

n<br>BLIC OF SOUTH AFRICA

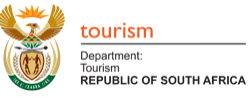

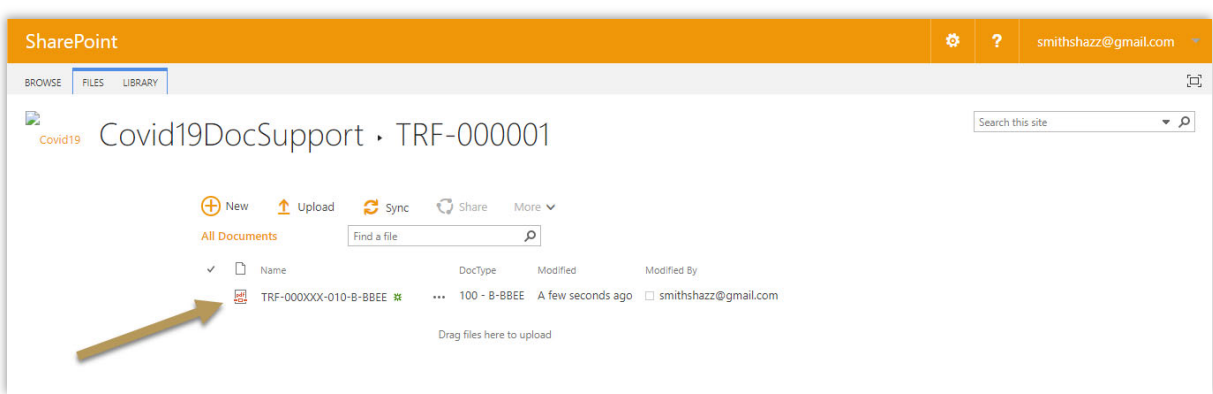

### Figure 9: Document uploaded

- Your document will now be uploaded.
- If you have uploaded your documents and have made a mistake by giving it the incorrect DocType you can simply do the following.

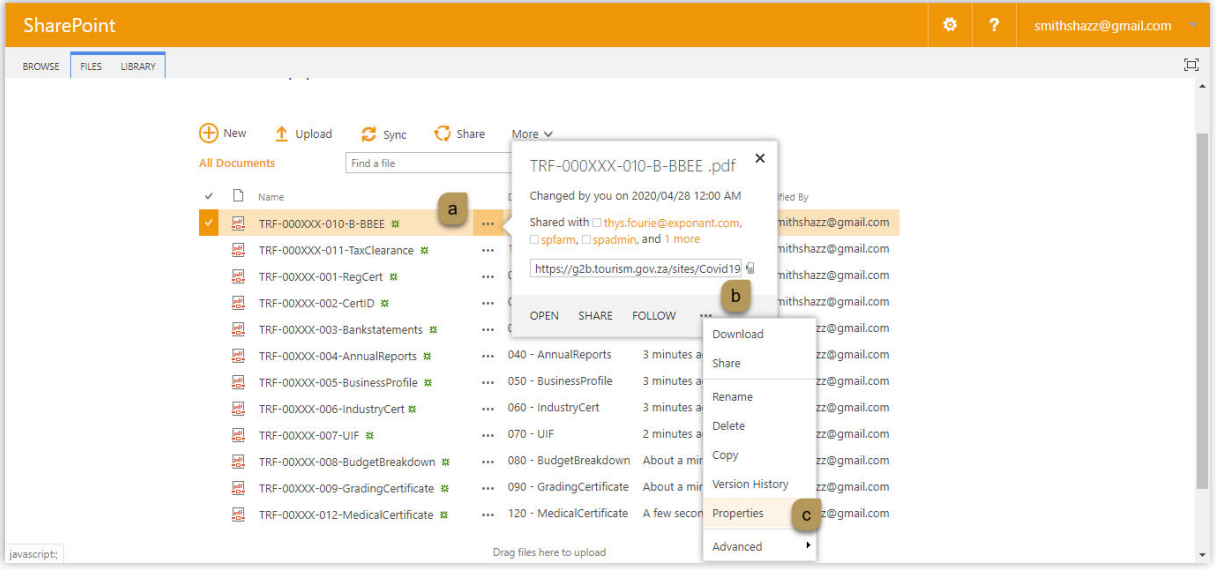

Figure 10: Document uploaded

- a. Click on the ellipsis next to that specific document.
- b. Click on the second ellipsis.
- c. Click on properties.

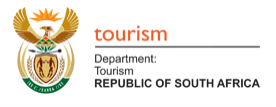

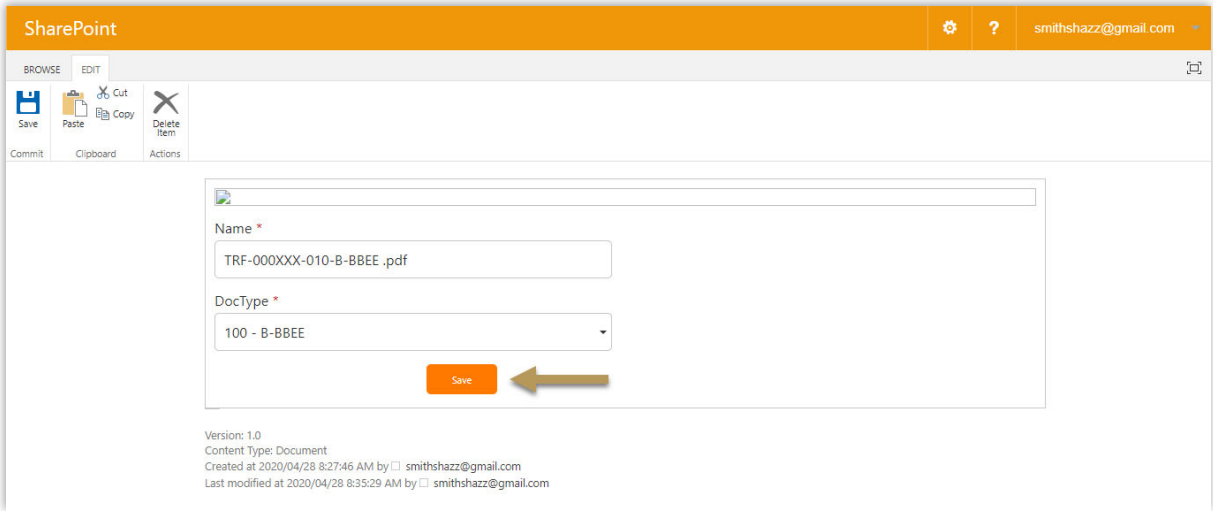

Figure 11: Changing document properties

- Here you can now select the correct DocType and then click on the Save button.
- Your document will now have the correct DocType.

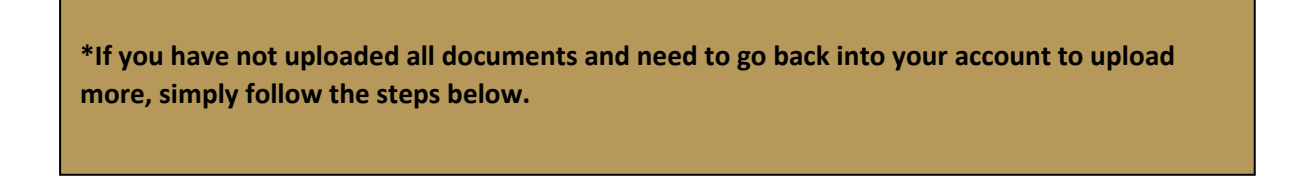

# 3. Logging into account

- Click on the same link you received to log into your account.
- To log in fill in your email address and Password you registered with.
- Click on Sign in.
- You will be directed to your folder containing your documents.

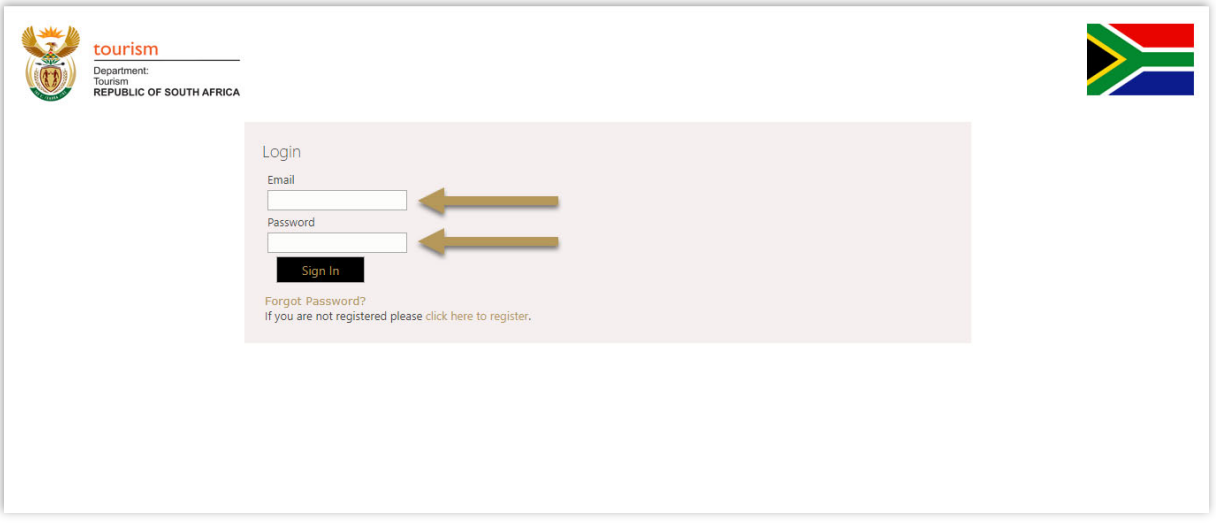

#### Figure 12: Logging in